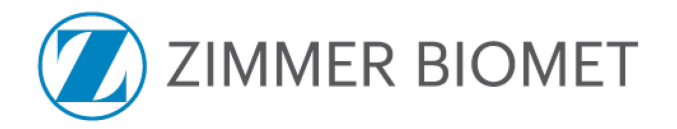

Le XX Septembre, 2021

**A:** Hôpitaux et Chirurgiens

## **Objet: NOTIFICATION URGENTE DE SECURITE (CORRECTION)**

**Produit affecté:** ROSA One 3.1 Brain application

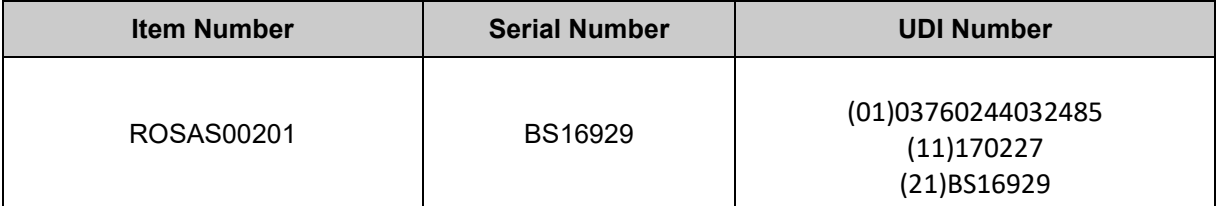

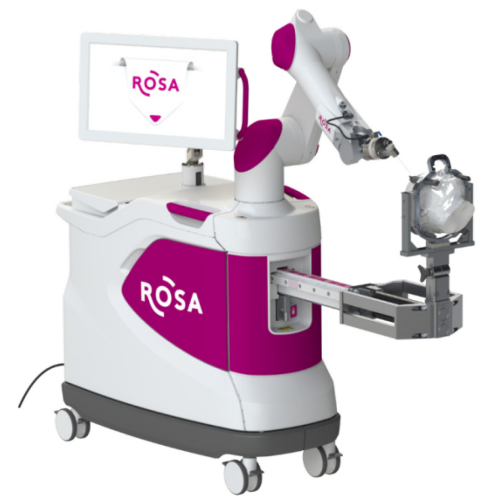

*ROSA One 3.1 Brain Application*

Medtech S.A - Zimmer Biomet initie une action relative à des dispositifs médicaux pour les produits ROSA One 3.1 Brain application. Cette notification de sécurité vous informe du problème et des actions correctives prises par Zimmer Biomet. Nos dossiers indiquent que vous avez installé le ou les appareils ROSA One 3.1 décrits ci-dessus. La version logicielle concernée a été déployée dans les unités ROSA One 3.1 à partir du mois de décembre 2019.

Le robot ROSA One 3.1 Brain application est destiné au positionnement spatial et à l'orientation de porte-instruments ou de guides d'outils à utiliser par des neurochirurgiens formés pour guider des instruments neurochirurgicaux standard (aiguille de biopsie, électrode de stimulation ou d'enregistrement, endoscope). Le dispositif est indiqué pour toute procédure neurochirurgicale dans laquelle l'utilisation de la neurochirurgie stéréotaxique peut être appropriée.

#### **Description du problème :**

**Medtech S.A - Zimmer Biomet a eu connaissance d'un événement où une anomalie logicielle affectant le ROSA One 3.1 Brain application a entraîné le placement inapproprié d'une électrode au cours d'une intervention chirurgicale.** Depuis l'installation du logiciel concerné à partir de décembre 2019, nous avons enregistré trois réclamations liées à cette anomalie sur environ 3 600 chirurgies réalisées. Bien qu'aucune conséquence grave pour le patient n'ait été signalée, une trajectoire incorrecte suivie par l'appareil pourrait entraîner des blessures graves ou le décès du patient si elle n'est pas détectée pendant la chirurgie.

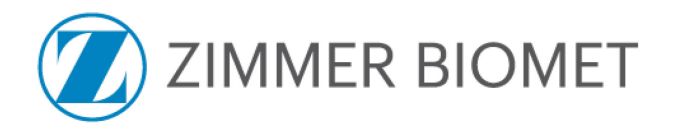

#### **Étapes qui peuvent entraîner le problème et qui doivent être évitées :**

Après le recalage du patient au cours d'une procédure ROSA One 3.1 Brain application, le problème peut survenir lorsque l'appareil s'éteint, soit manuellement ou de manière inattendue. Après le redémarrage, si le mouvement sur trajectoire est interrompu par le relâchement de la pédale, le dispositif offre à l'utilisateur la possibilité de "Envoyer le robot en position HOME", "Dégager le bras robot" ou "Continuer le mouvement". Si l'utilisateur choisit "Dégager le bras robot", le dispositif l'invite à effectuer un étalonnage du dispositif à vide. Si l'utilisateur effectue cette étape et appuie sur le bouton de "Démarrer", le problème se produit, ce qui entraîne l'envoi de l'appareil sur une trajectoire incorrecte.

Pour des raisons de clarté, la séquence complète des événements menant au problème ainsi que les captures d'écran correspondantes sont détaillées dans l'**Annexe 2 - Séquence détaillée des événements**.

Dans l'attente de la mise en œuvre d'une action corrective, **Medtech S.A - Zimmer Biomet - conseille à tous les utilisateurs du dispositif ROSA One 3.1 Brain application de prendre sans délai les mesures décrites ci-dessous.**

### **Actions requises de la part des utilisateurs pour éviter une configuration incorrecte de l'instrument (solution de contournement) :**

Si un arrêt du dispositif se produit en mode de guidage, toute fenêtre de calibration à vide qui apparaîtrait ultérieurement pendant la session doit être fermée en appuyant sur **Annuler**.

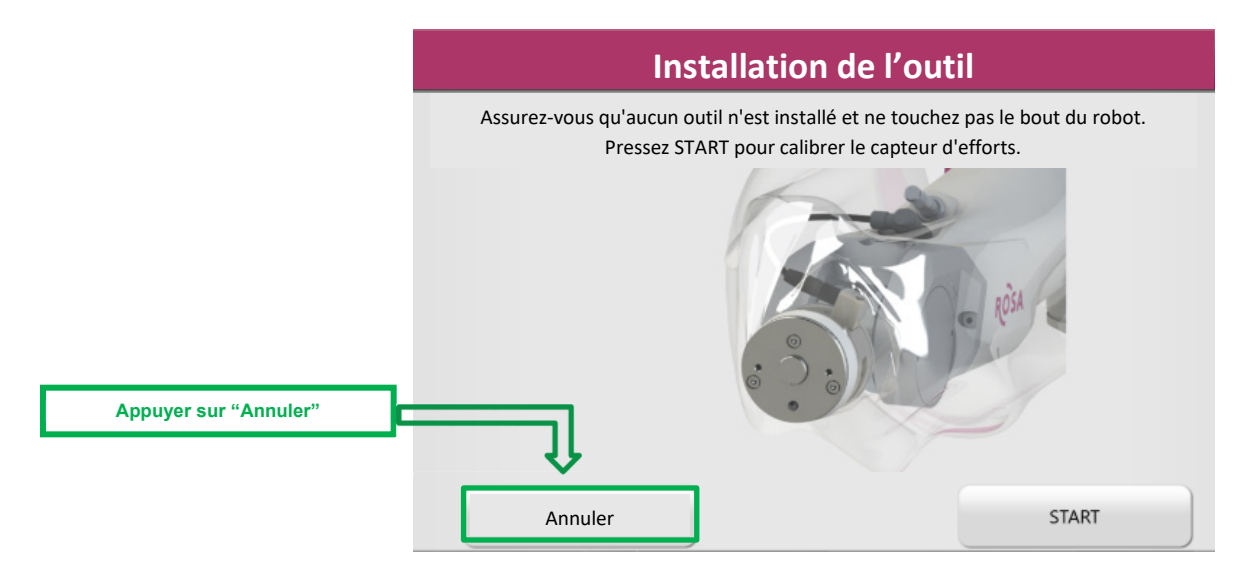

#### **Actions correctives de Zimmer Biomet :**

- 1. Envoi de cette notification de sécurité à tous les clients affectés. Notez que lorsque les actions requises décrites cidessus sont suivies (solution de contournement), le dispositif ROSA One 3.1 Brain application peut continuer à être utilisé.
- 2. Un panneau d'avertissement sera fixé à l'appareil comme indiqué dans **l'Annexe 3 Instructions pour l'application du panneau d'avertissement**.
- 3. Un ingénieur de Zimmer Biomet sera dépêché sur site pour déployer une nouvelle version du logiciel afin de corriger le problème, dès qu'elle sera disponible. On estime que ces mises à jour commenceront approximativement en février 2022 et seront terminées en mai 2022.

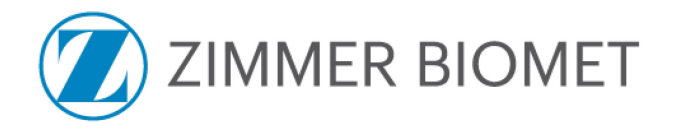

### **Transmission de cette Notification Urgente de Sécurité:**

Veuillez informer le personnel concerné de votre service utilisant le système ROSA One 3.1 Brain application du contenu de cette notification.

#### **Responsabilités de l'hôpital:**

- 1. Lisez attentivement la présente notification et assurez-vous que le personnel concerné en connaît le contenu.
- 2. Fixez la plaquette d'avertissement plastifiée sur le robot conformément aux instructions de l'**Annexe 3 Instructions pour apposer la plaquette d'avertissement**.
- 3. Remplissez le **Formulaire d'accusé de réception** joint en **Annexe 1** et envoyez-le à [Medtech\\_FSCA@zimmerbiomet.com.](mailto:Medtech_FSCA@zimmerbiomet.com)
- 4. Conservez une copie du formulaire d'accusé de réception dans vos dossiers de matériovigilance, il pourra vous être demandé en cas d'audit de conformité de la documentation de votre établissement.
- 5. Si vous avez d'autres questions ou préoccupations après avoir pris connaissance de cette notification, veuillez contacter votre représentant Zimmer Biomet.

#### **Responsabilités du chirurgien:**

- 1. Lisez attentivement la présente notification et assurez-vous d'en connaître le contenu.
- La présente action de sécurité ne recommande aucune mesure de suivi du patient autre que votre protocole de suivi actuel.
- 3. Remplissez le **Formulaire d'accusé de réception** joint en **Annexe 1** et envoyez-le à [Medtech\\_FSCA@zimmerbiomet.com.](mailto:Medtech_FSCA@zimmerbiomet.com)
- 4. Conservez une copie du formulaire d'accusé de réception dans vos dossiers de matériovigilance, il pourra vous être demandé en cas d'audit de conformité de la documentation de votre établissement.
- 5. Si vous avez d'autres questions ou préoccupations après avoir pris connaissance de cette notification, veuillez contacter votre représentant Zimmer Biomet.

### **Autres informations :**

Le soussigné confirme que cette notification de sécurité a été transmise à la FDA (Food and Drug Administration - Etats Unis) ainsi qu'aux autorités de santé compétentes et aux organismes notifiés concernés, conformément aux exigences du guide MEDDEV 2.12-1.

Veuillez tenir Zimmer Biomet informé de tout événement indésirable associé à ce produit ou à tout autre produit de Zimmer Biomet en envoyant un courriel à [Medtech-CHT@zimmerbiomet.com](mailto:Medtech-CHT@zimmerbiomet.com) ou à votre représentant Zimmer Biomet.

Veuillez noter que les noms des établissements notifiés sont régulièrement fournis aux autorités compétentes à des fins d'audit.

Nous vous remercions par avance de votre coopération et vous prions de nous excuser pour la gêne occasionnée par cette action de sécurité.

Veuillez agréer, Madame, Monsieur, l'expression de nos sentiments distingués,

Fabien Oberrietter Post Market Surveillance Lead

\_\_\_\_\_\_\_\_\_\_\_\_\_\_\_\_\_\_\_\_\_\_\_\_\_\_\_\_\_\_\_

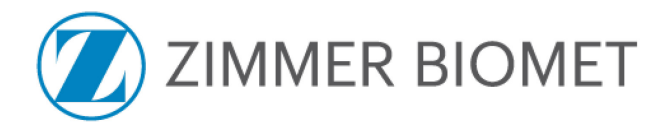

# **ANNEXE 1 - Formulaire d'accusé de réception**

## **INTERVENTION IMMEDIATE - ACTION URGENTE REQUISE**

**Produit concerné : ROSA One 3.1 Brain application Référence de la correction : ZFA 2021-00198**

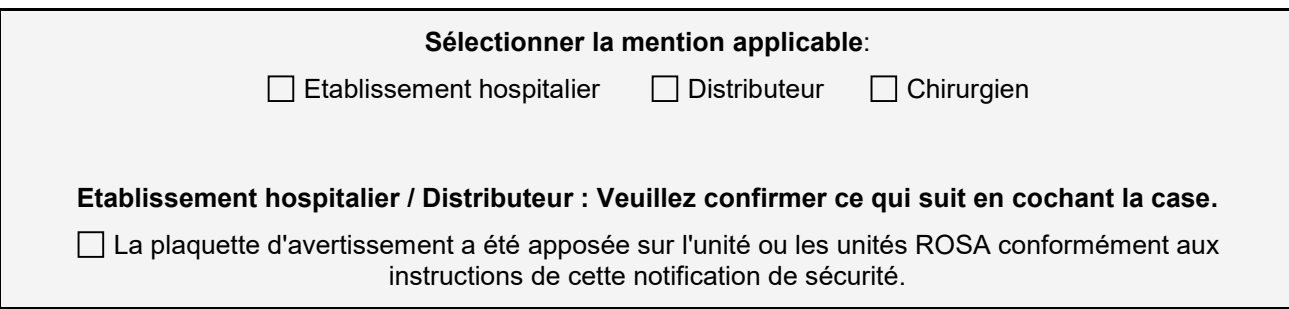

En signant ci-dessous, je reconnais que les actions requises ont été prises conformément à la notification de sécurité.

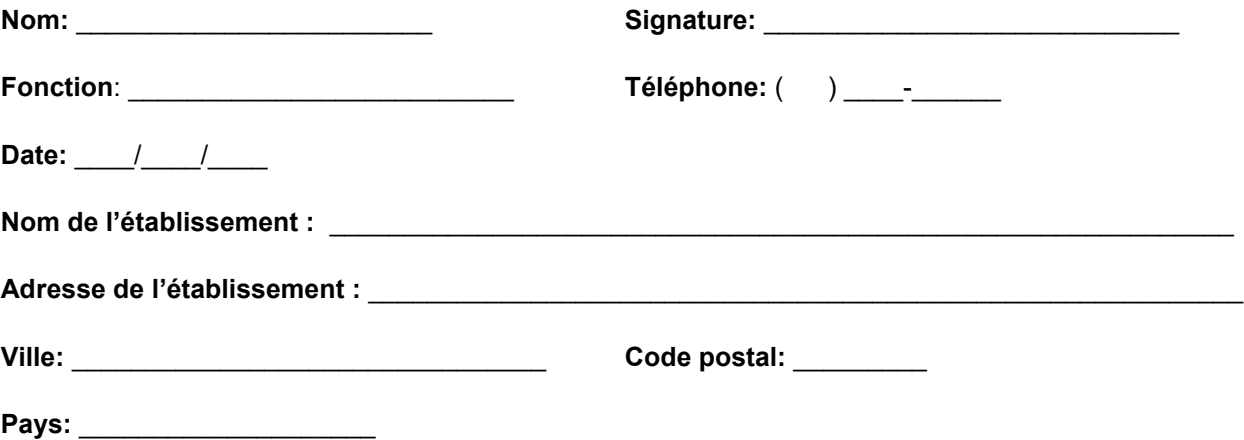

**Note :** Ce formulaire doit être retourné à Zimmer Biomet avant que cette action puisse être considérée comme clôturée pour votre compte. Il est important que vous remplissiez ce formulaire et que vous nous en fassiez parvenir une copie par email: Medtech FSCA@zimmerbiomet.com.

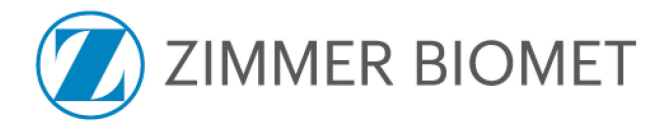

# **ANNEXE 2 - Séquence détaillée des événements**

Les séquences d'événements ci-dessous peuvent conduire à ce problème et doivent être évitées :

- 1. Lancez l'application ROSA One 3.1 Brain.
- 2. Effectuez le recalage du patient.
- 3. Allez sur trajectoire (mode guidage) avec un outil chirurgical monté sur le bras du robot.
- 4. Arrêtez le dispositif pendant qu'il est en mode guidage (l'arrêt peut se produire de manière inattendue ou pourrait être effectué par l'utilisateur).
- 5. Redémarrez le dispositif.
- 6. Pendant le mouvement du bras du robot, le dispositif de vigilance (pédale) est relâché ou bien une collision est détectée par le logiciel.
- 7. Sélectionnez "Dégager le bras robot".

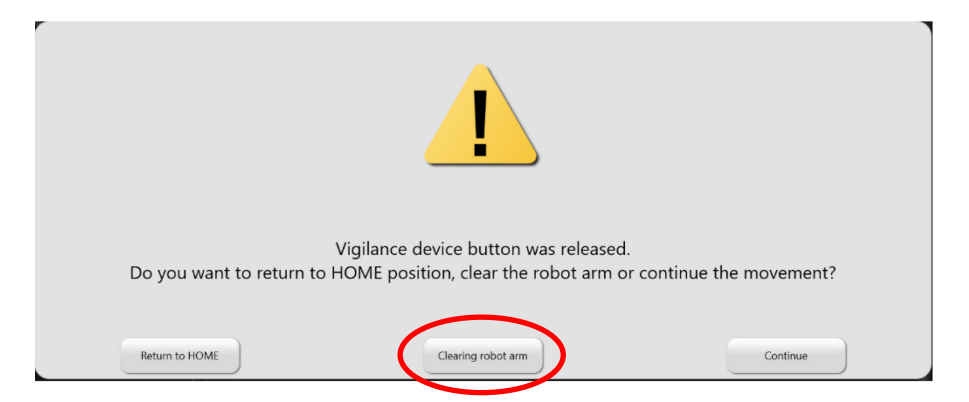

- 8. Le logiciel demande une calibration à vide du capteur d'efforts.
- 9. Sélectionnez "START" et effectuez la calibration à vide.

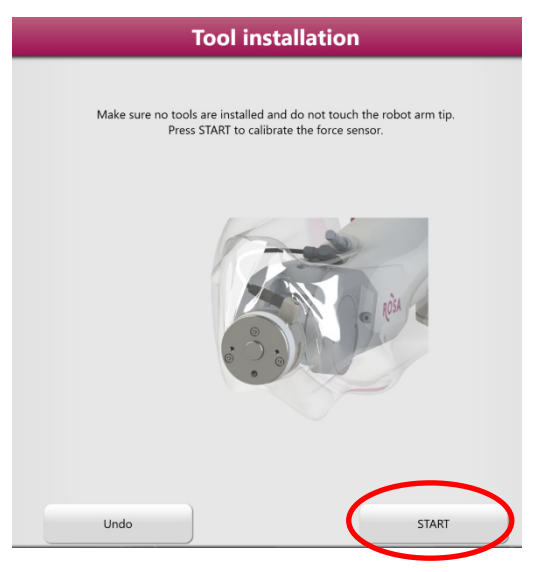

- 10. Poursuivre le mode guidage et la mise en place des instruments et/ou des implants.
- 11. Le robot termine le mouvement mais le point central de l'outil n'atteint pas la position prévue.

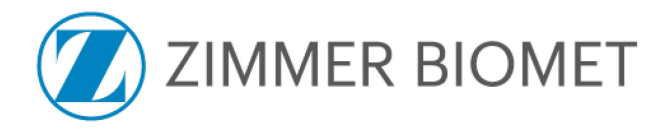

# **Annexe 3 - Instructions pour apposer la plaquette d'avertissement**

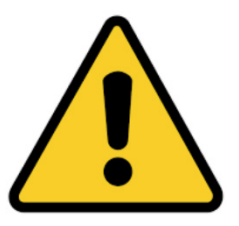

## **ROSA One 3.1 Brain application**

Medtech S.A - Zimmer Biomet recommande de fournir les instructions (solution de contournement) fournies à la page 3 de cette notification sous une forme pouvant être apposée directement sur les robots **ROSA One 3.1 Brain application** d'ici le 20 Octobre 2021. À cette fin, une plaquette d'avertissement dédiée a été imprimée et plastifiée pour chaque robot, et est fournie avec un système de fixation simple (par exemple une paire de colliers de serrage).

Vous trouverez ci-dessous les instructions pour fixer cette plaquette d'avertissement sur le robot **ROSA One 3.1 Brain application**:

- **1. Apposez la plaquette d'avertissement sur le robot : fixez la plaquette sur la poignée avant du robot à l'aide des colliers de serrage fournis.**
- **2. Ne serrez pas les fixations de manière excessive afin que l'étiquette puisse glisser librement sur la poignée.**

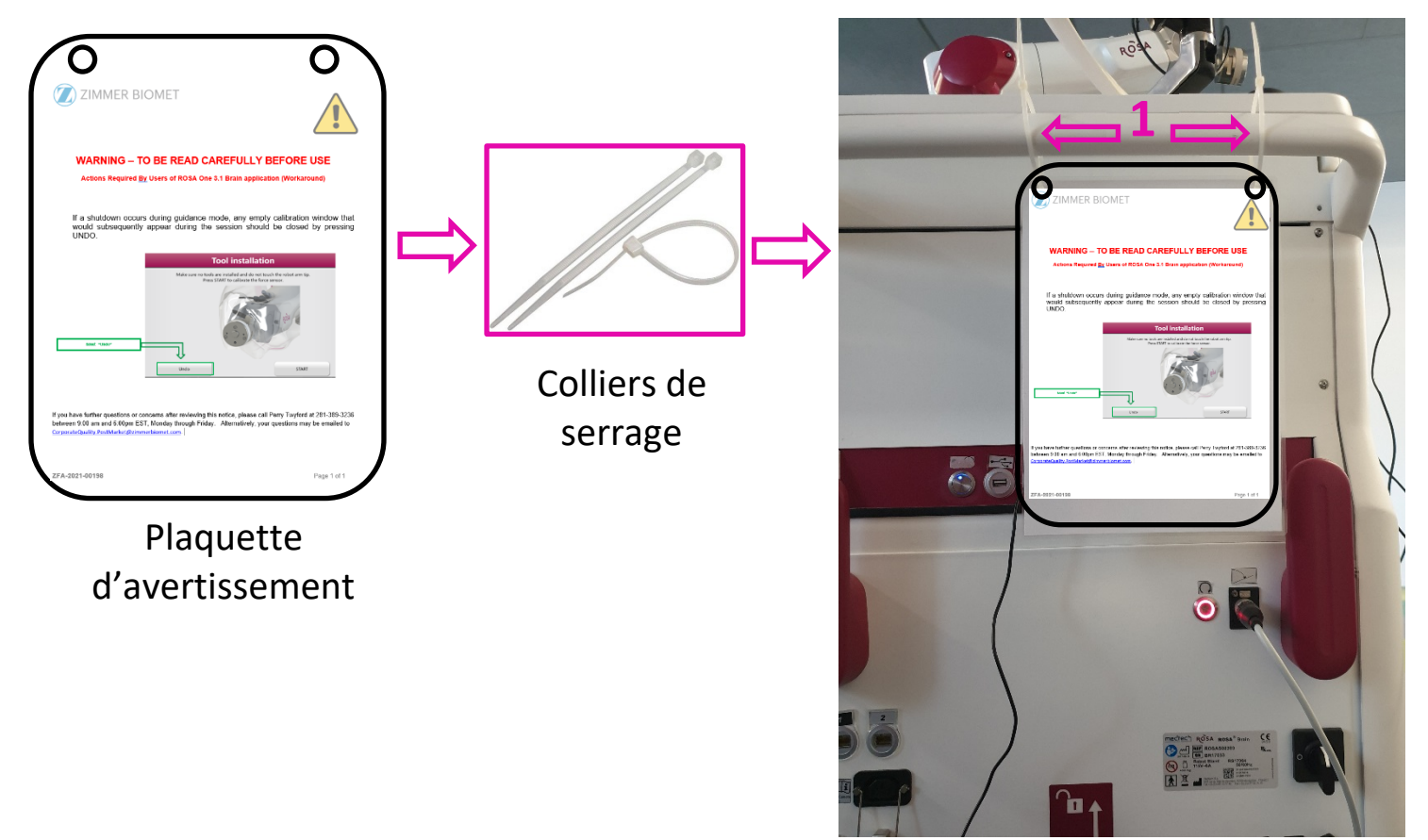

GBLT07107 Rev 1 **Ref: GBLW07101 Global Field Action Activities** Page 6 of 6 C